Create Apple ID without a Credit Card

- 1. Make sure iTunes is loaded on the computer you are using to create the Apple ID.
	- a. Download iTunes here.
- 2. Open iTunes.
- 3. Click on App Store menu button at the top of the iTunes window

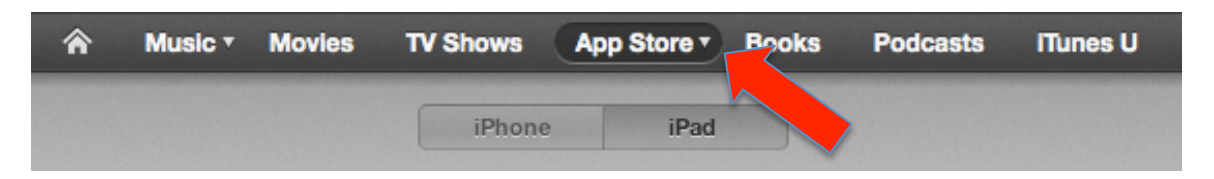

4. Select the iPad button at the top of the window to see iPad apps only

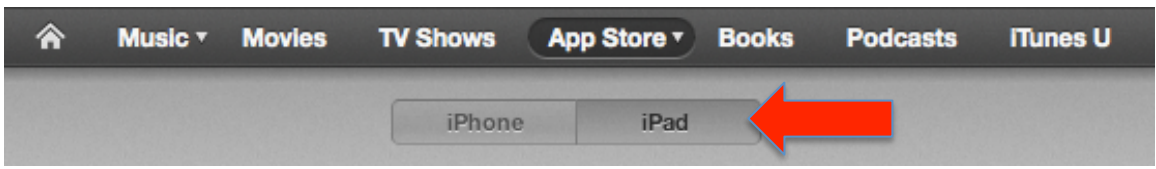

5. Find a **free** app from the first row of displayed apps

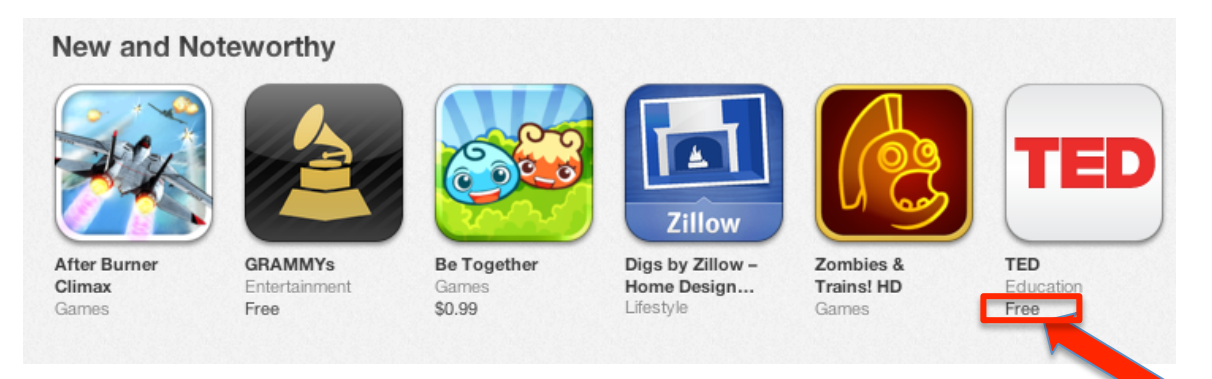

*You may choose any free app. It does not have to be TED.* 

6. Click on the App icon.

7. Click on the "Free" button below the app icon to begin downloading.

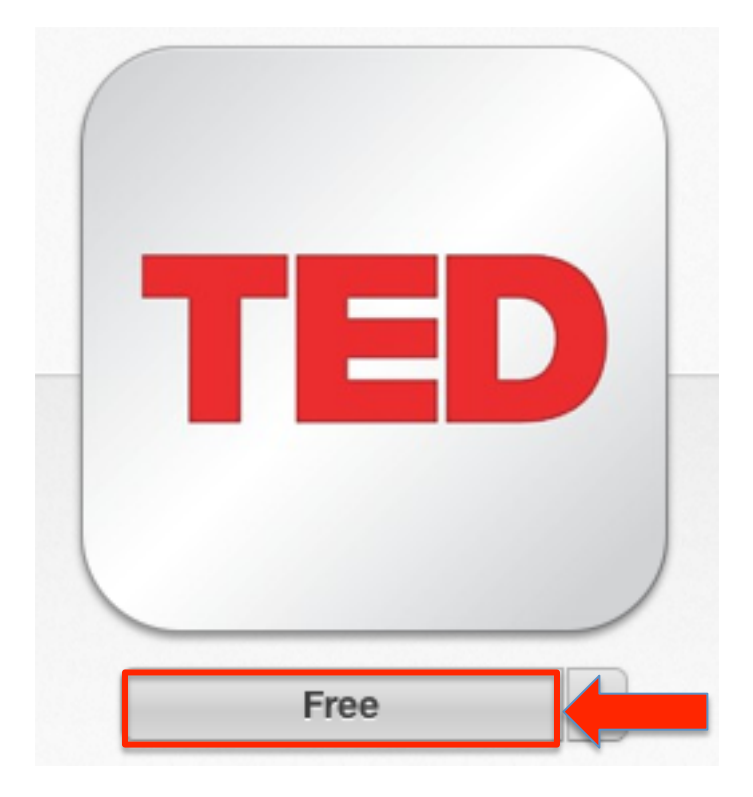

8. A pop-up box will appear. Click the "Create Apple ID" button in the bottom left-hand corner of the pop-up window.

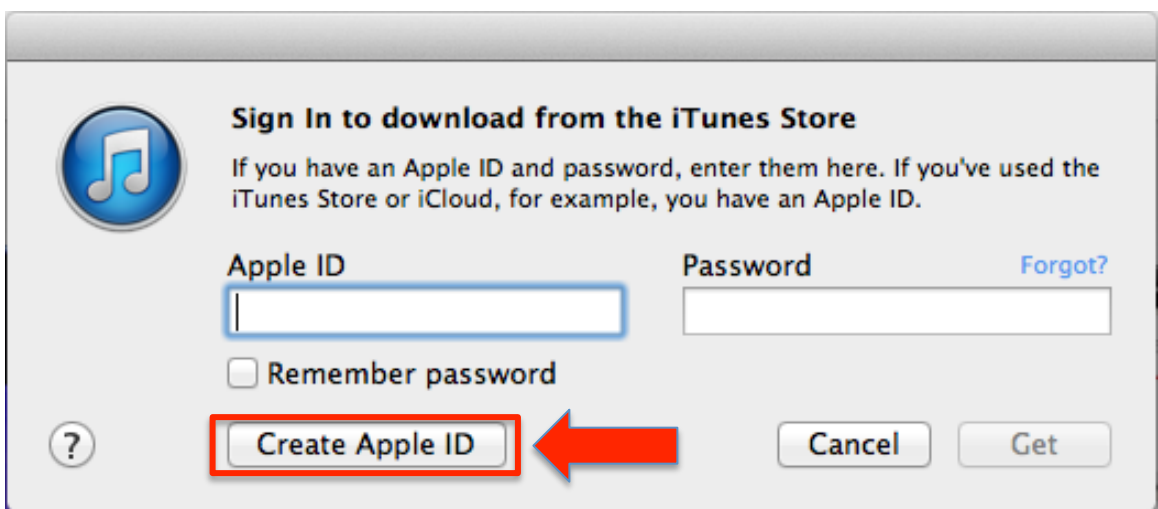

9. A welcome screen will appear. Click on the "Continue" button in the lower right-hand corner.

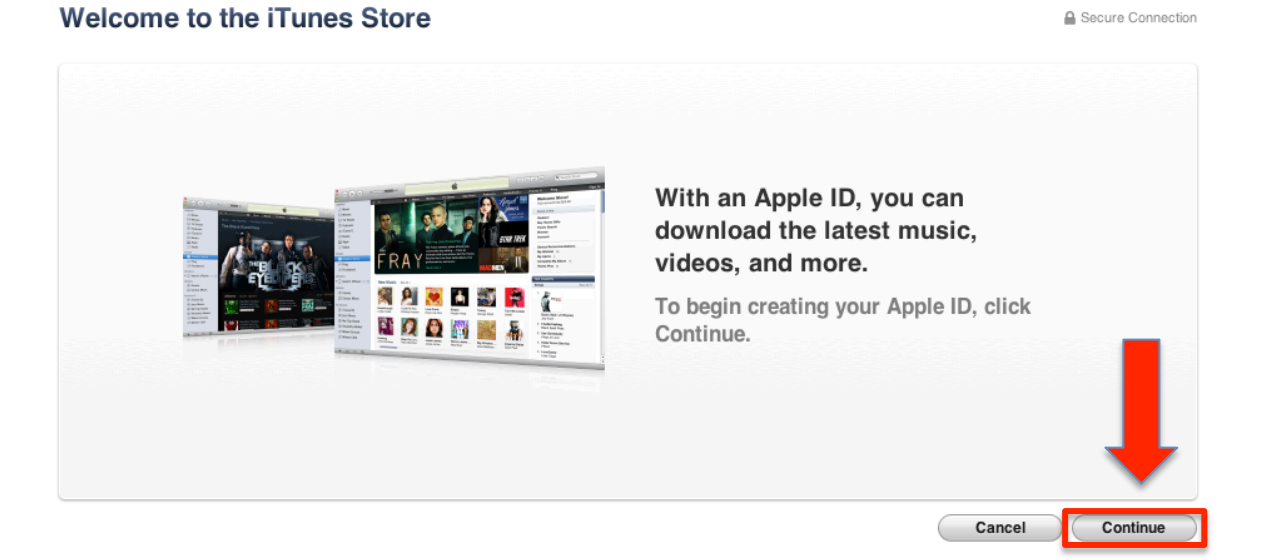

10. The Apple Terms of Agreement and Privacy Policy page will appear. Click the checkbox in the lower right-hand corner to state that you have read and agree to the terms.

## **Terms and Conditions and Apple Privacy Policy**

Please read and agree to these Terms & Conditions in order to use the iTunes Store. If the billing address of your payment information is not in United States, click here.

I have read and agree to these terms and conditions. **Printable Version >** 

11. Click the "Agree" button below the terms.

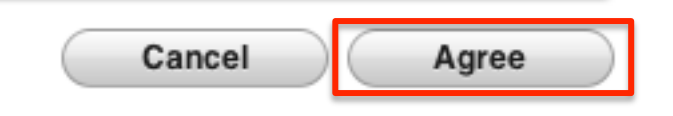

12. Begin the process of creating your Apple ID by entering a personal email address that you plan to use for your student's Apple ID account.

**Note:** You may use an email you have already created, or you may create a new one to use for this Apple ID account.

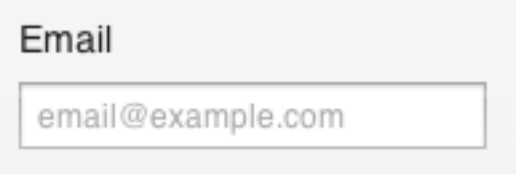

13. Enter a password. Please note the Apple password requirements that pop up in a box below the password box.

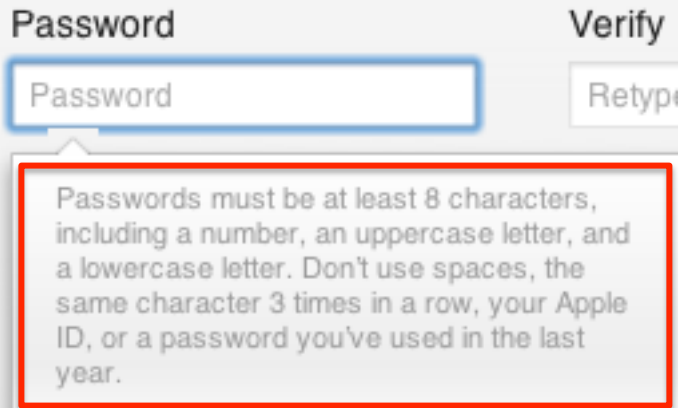

14. Verify your password by typing it again.

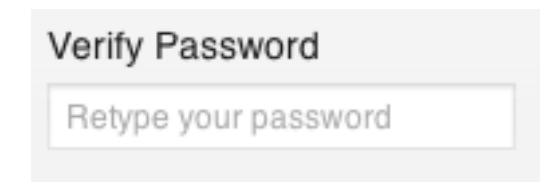

15. Select 3 different security questions and type the answers to these questions in the boxes to the right.

**Note:** Your answers to the security questions are case sensitive, so remember capital letters and even spaces.

## Security Info

For your protection, these questions will help us verify your identity in the future.

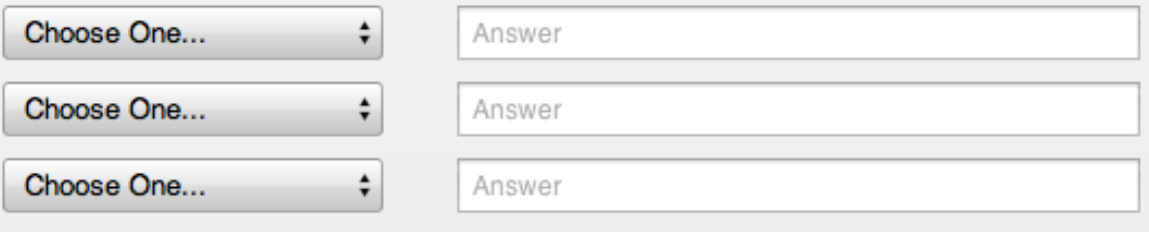

16. **OPTIONAL:** You may enter a second email address as a backup in case you forget your security questions and answers. If you choose not to add this email during the Apple ID setup, you may access your account and add a second email at a later date.

## Optional Rescue Email

If you forget your answers, we can use this optional email address to send you instructions on resetting your information.

rescue@example.com

17. Birthday: Parents must enter their own birth date here.

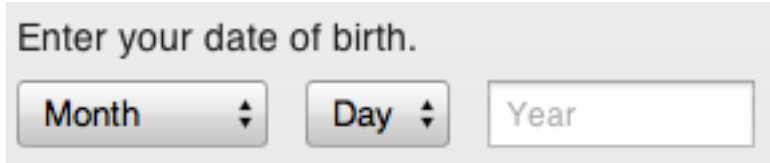

18. Two checkboxes appear. They are **optional.** 

Would you like to receive the following via email?

New releases and additions to the iTunes Store.

News, special offers, and information about related products and services from Apple.

19. Click the "Continue" button in the bottom right-hand corner.

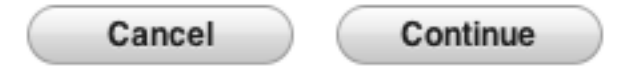

20. Click NONE as the payment option.

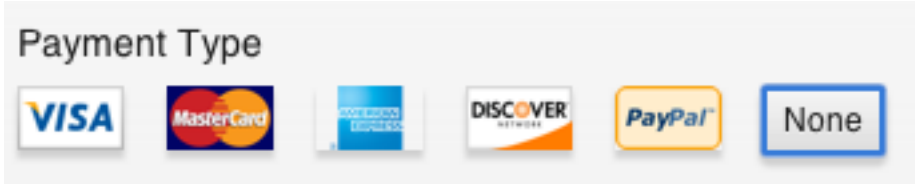

21. You must fill out the billing information. Nothing will be billed to your address. 

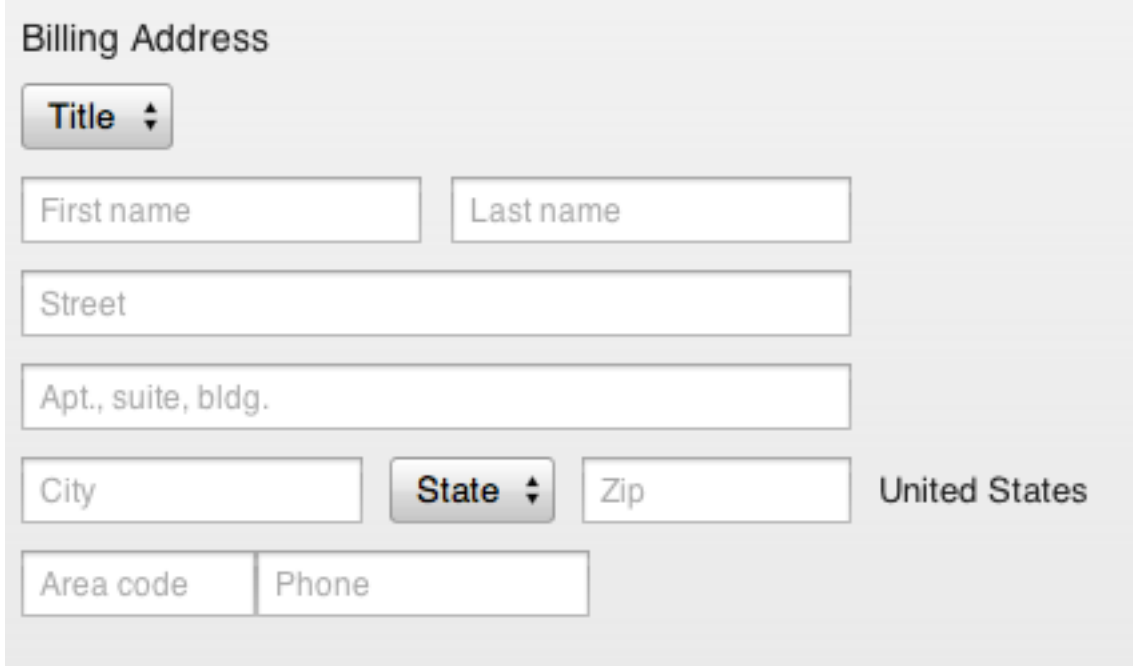

22. Click "Create Apple ID"

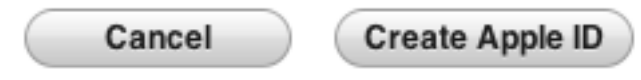

23. An email will be sent to your email account.

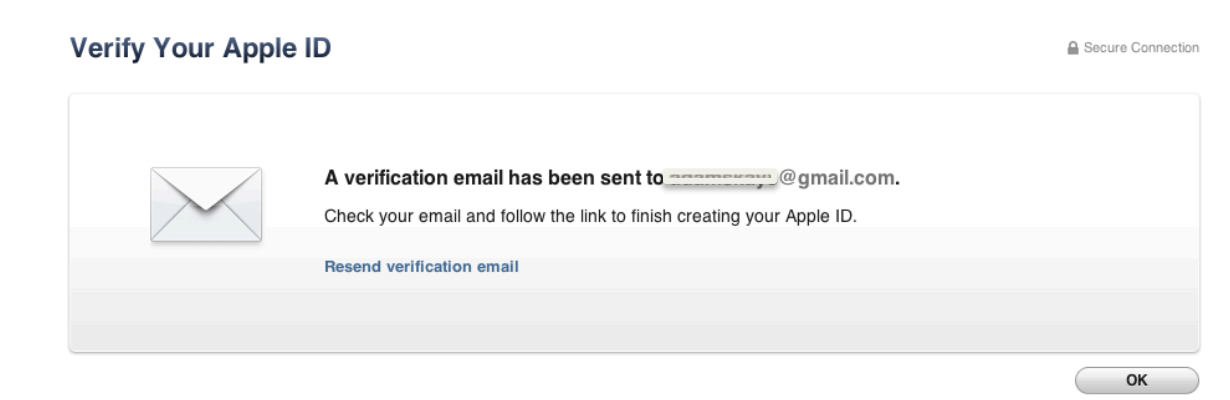

24. Login to your email account, open the email from Apple, and click the "Verify now" link to verify your Apple ID.

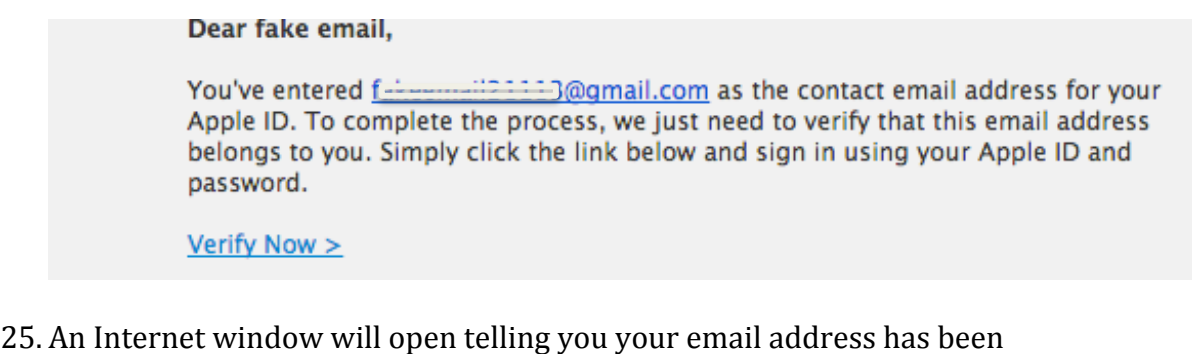

verified.

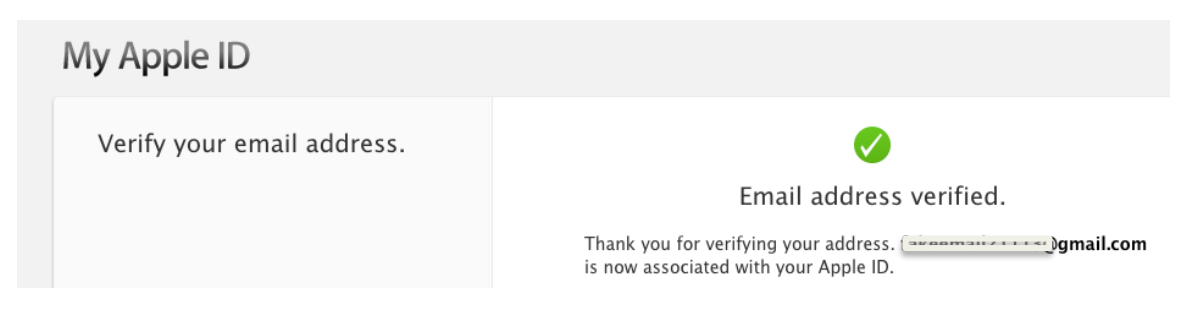

You have successfully created your Apple ID. You may now log out.